# ZOOM操作手册

(考生版)

### 一、准备工作

### 1.下载 ZOOM

访问网站https://zoom.edu.cn 下载 zoom 软件并安装,支持电脑 端、手机端下载。

## 注:考生只需要下载并安装 zoom 即可,不需要注册、登录 zoom 软件。

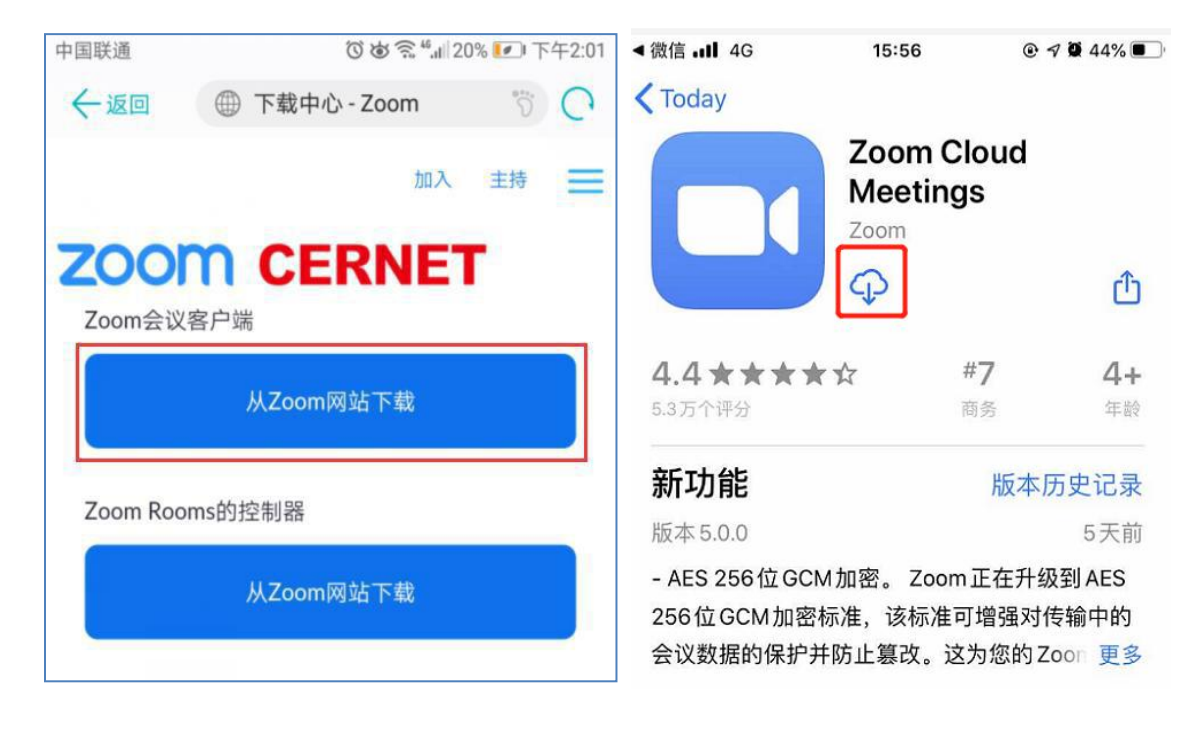

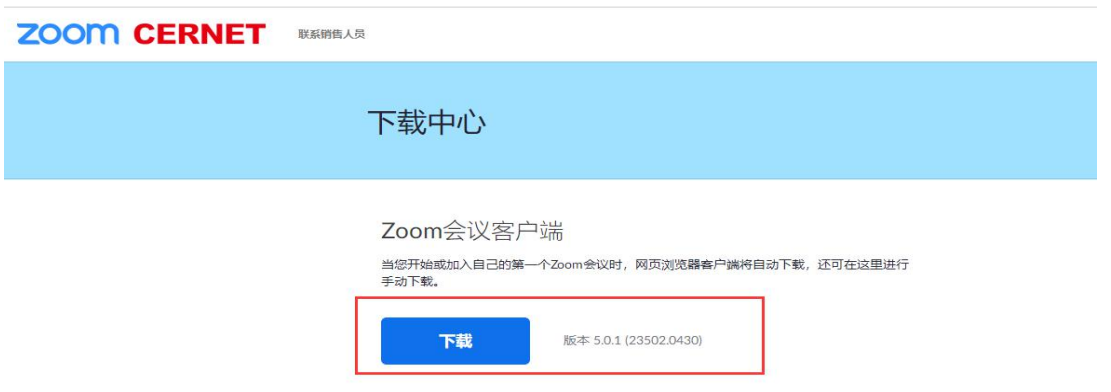

### 二、访问方式

1.系统支持手机端、电脑端访问。

2.电脑端推荐使用谷歌浏览器浏览本站以获取最佳体验效果。

谷歌浏览器下载地址:[https://www.google.cn/intl/zh-CN/chrome/](http://www.google.cn/intl/zh-CN/chrome/)

三、加入会议

点击"立即进入"后,将打开新的网页,会自动弹出确认对话框,点 击【打开】按钮,根据ZOOM 软件提示加入会议。

会议号码:由报考学院确定

考生应将准备好的两个设备分别加入会议, 姓名一栏分别填写"本人 姓名+设备名"。如"李明主设备"、"李明副设备",进入会议后,及时 打开摄像头、麦克风和扬声器。

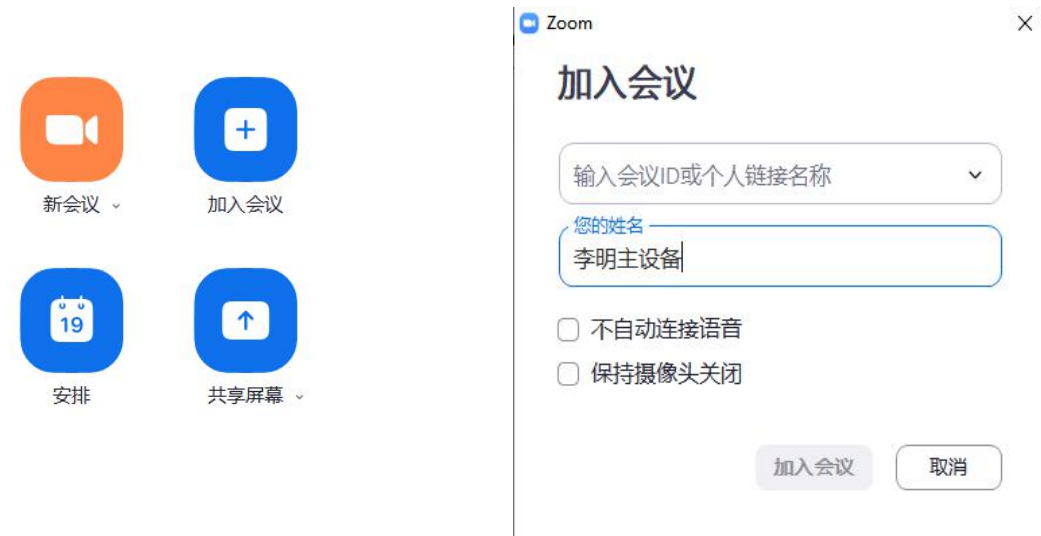

考生发出加入会议申请后,需等待学院老师同意后方可进入会议,在 此期间,请耐心等待。

等待界面如图:

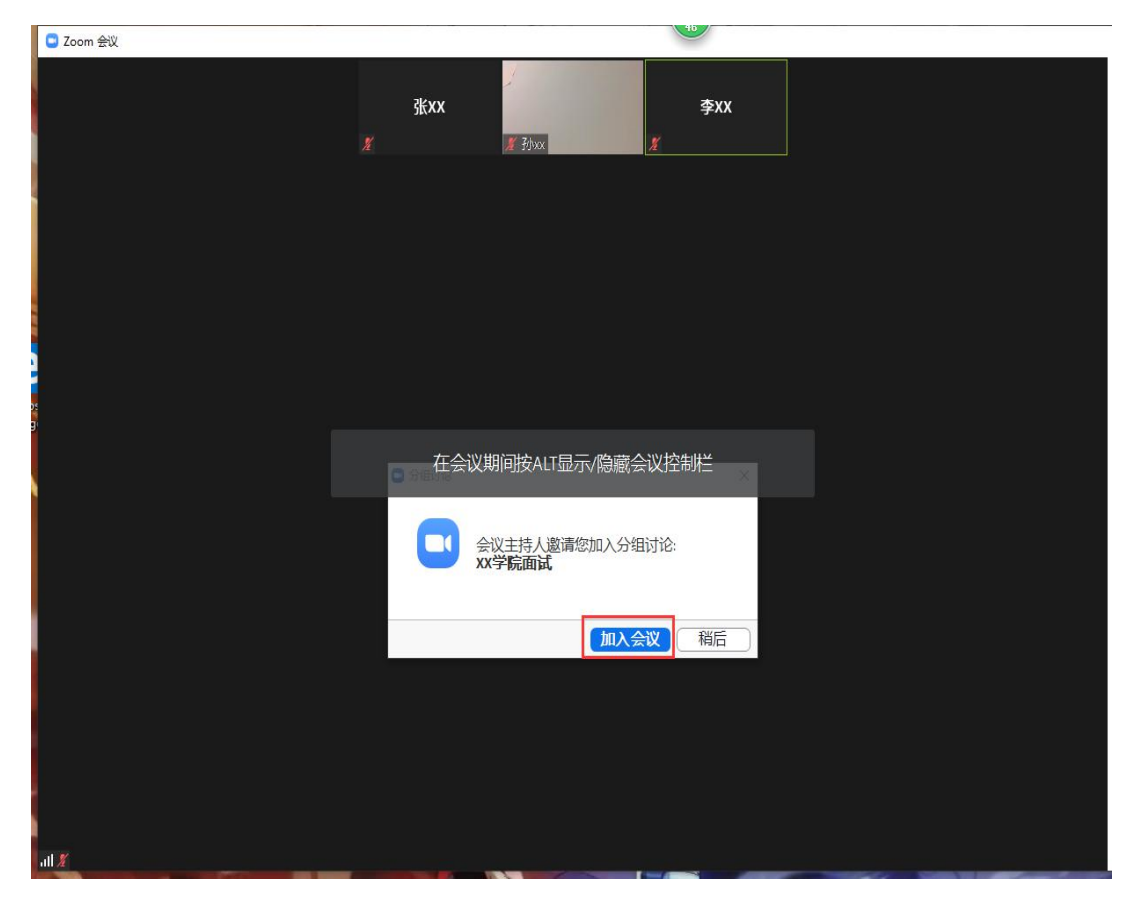

进入会议后,需按照老师提示,进行身份核验,参考下图:

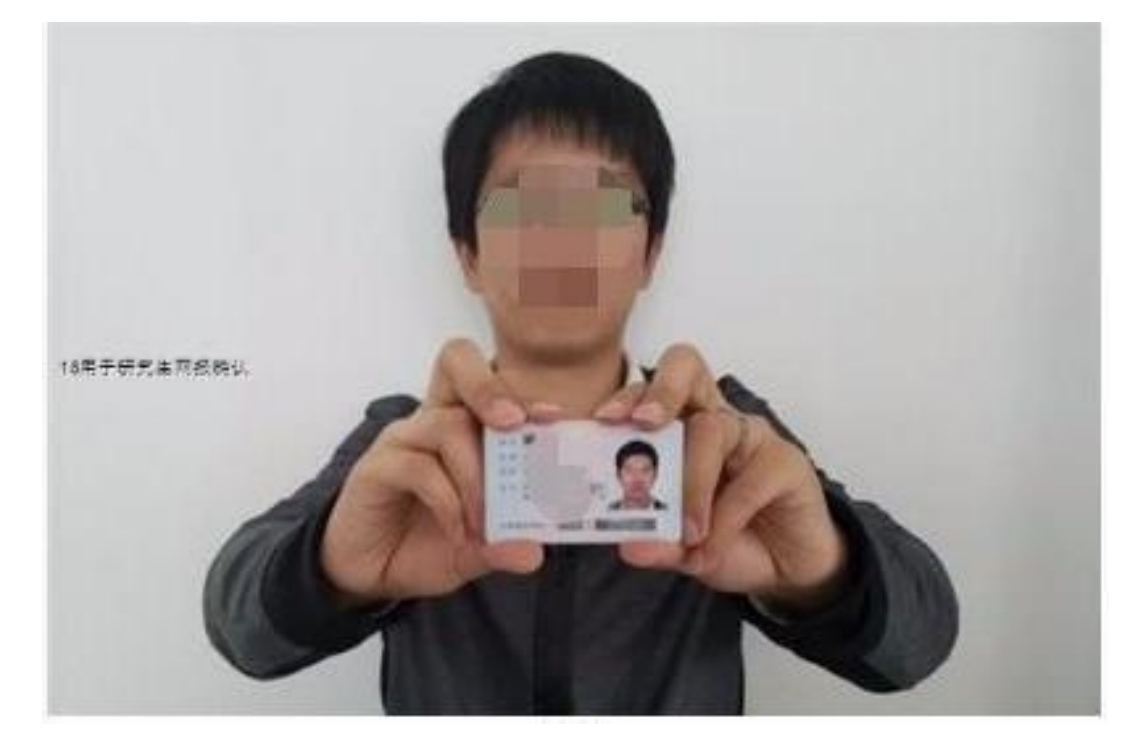

### 四、调试音频、视频:

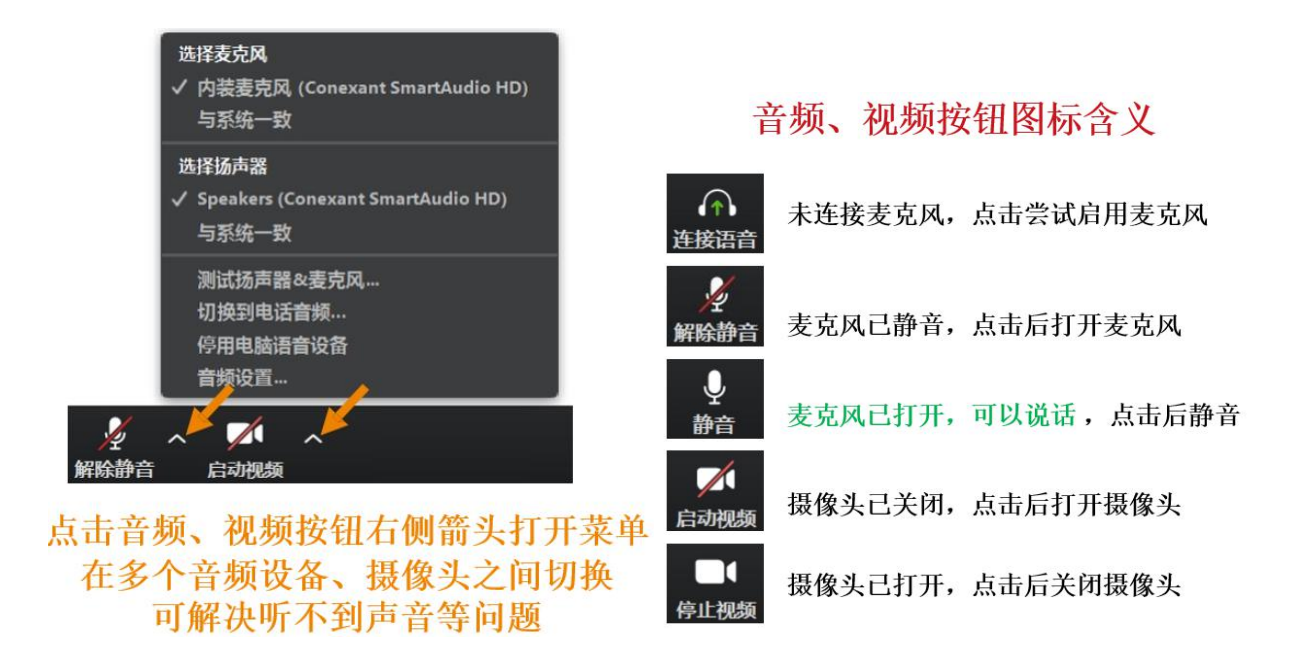

#### 五、复试场所布置

(一)主设备区:

1.桌椅、电脑(或手机、平板,建议使用电脑)、身份证和准考 证;

2.电脑(或手机)打开学院指定的复试软件(zoom或学信网 APP);

3.摄像头应正对考生,复试全程保持开启状态。复试时考生与摄 像头保持合适的距离, 摄像头能完整拍摄到考生上半身和双手;

4.复试过程中,除远程复试程序外,其他应用程序应保持关闭, 以免干扰复试。

5.桌面上请不要放置除考试所需材料外的其他物品。

4

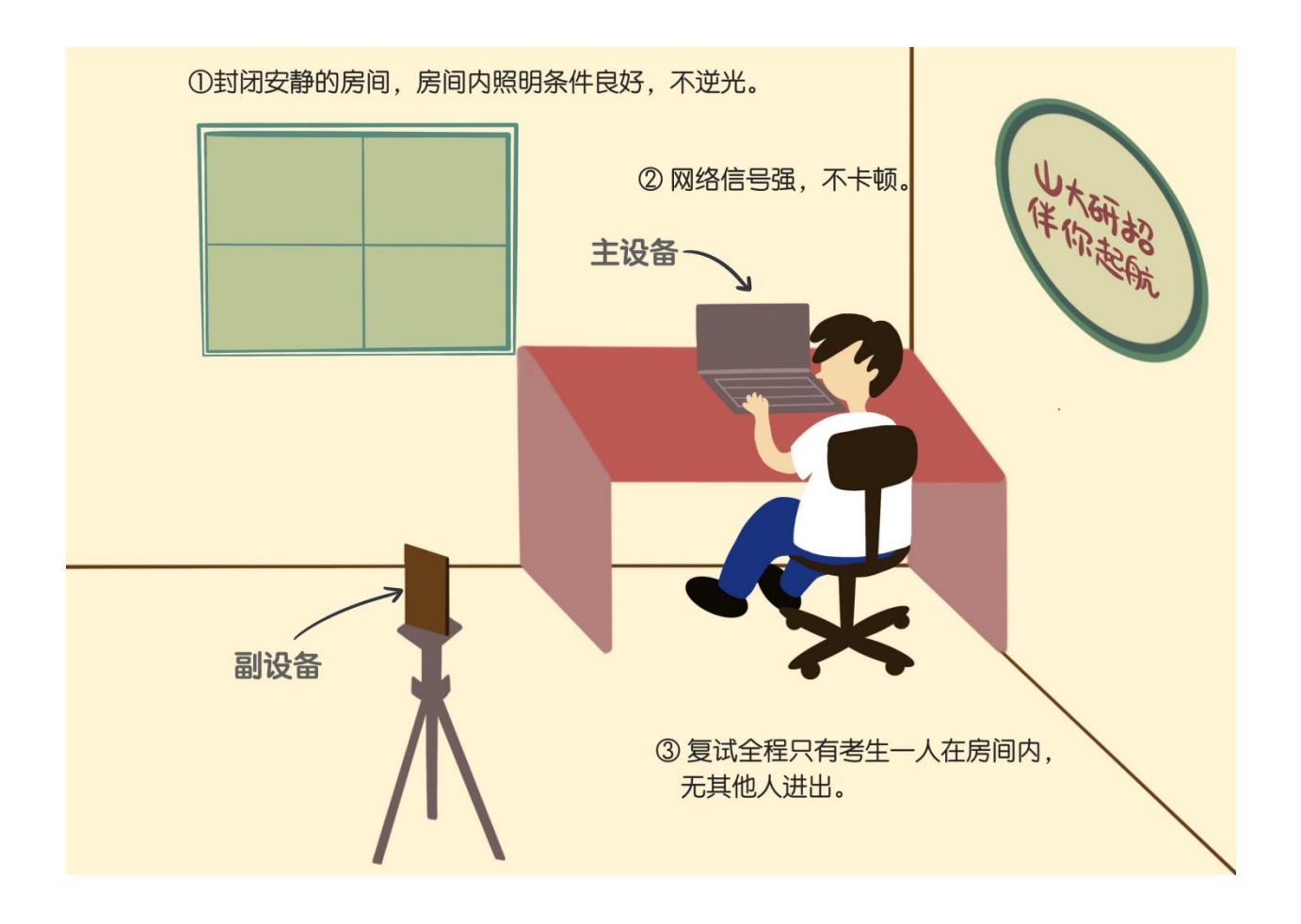

(二)副设备区:

1.手机(或平板、电脑,建议使用手机),支架或其他用于摆放 设备的桌椅;

2.副设备作为网络远程复试云监考,复试全程保持开启状态;

3.副设备一般摆放在考生侧后方,距离考生1-1.5米左右,与考生 后背成45度角,能拍摄到考生整体及主设备屏幕;

4.复试过程中,除远程复试程序外,其他应用程序应保持关闭, 以免干扰复试。